#### Febdok databases to a SQL Server

In version 6 you can use FEBDOK with a SQL server. This assumes that you have an SQL server already installed. This tutorial shows how to move data from a MDB database over to a SQL database.

To start the transfer, go to the FEBDOK folder on server and double click the FebSql.exe file.

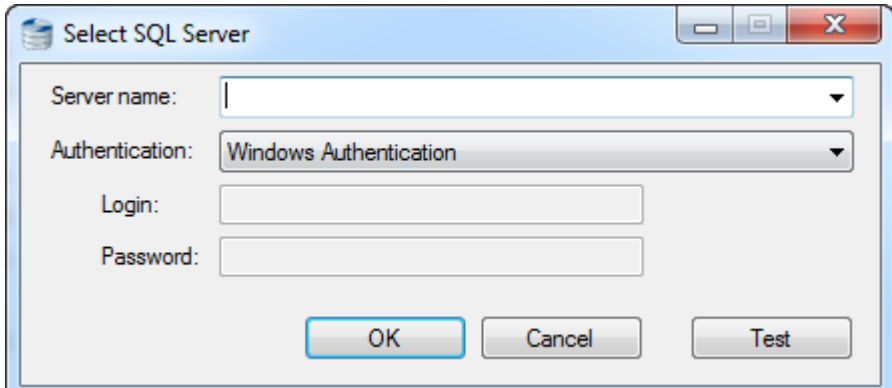

*Figure 1 Set the SQL server*

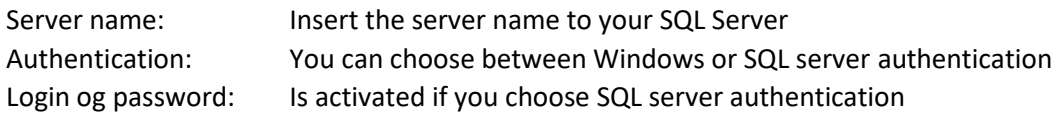

Recommend to press test once you have entered your values. Press ok when the link was successful

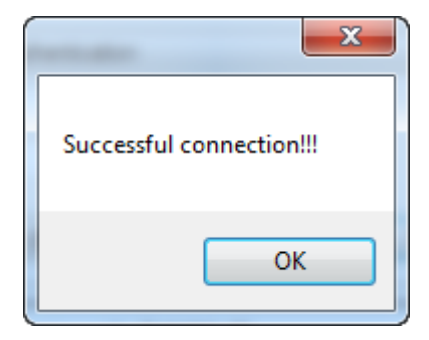

*Figure 2*

Then press OK in figure 1

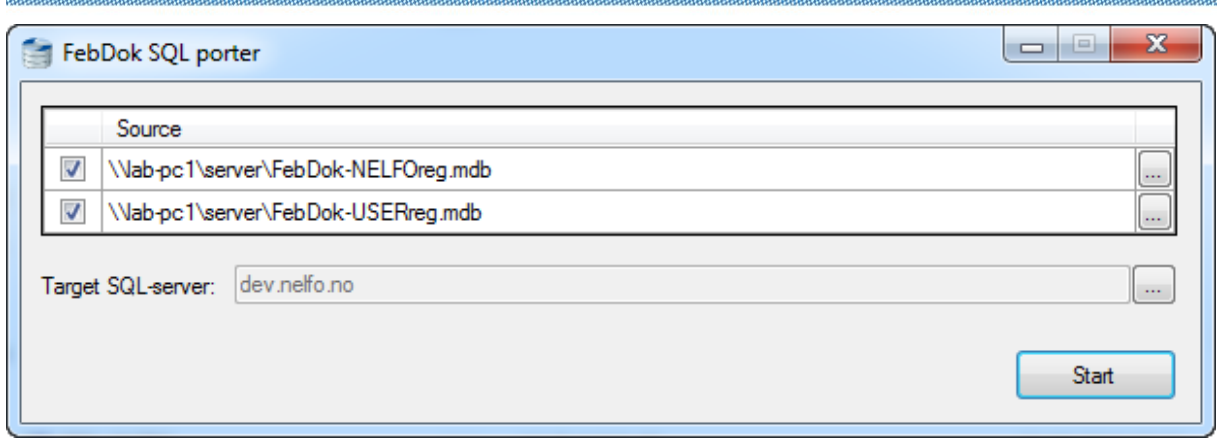

*Figure 3*

Figure 3 gives you an overview of the databases to be transferred to the SQL server. If you have an ASP Host version of FEBDOK then the list could have several FEBDOK-USERreg.mdb, each ASP Client has one to be tranferred.

If you press start, both databases will be transferred to the SQL server, and FEBDOK will be set up with SQL registry entries.

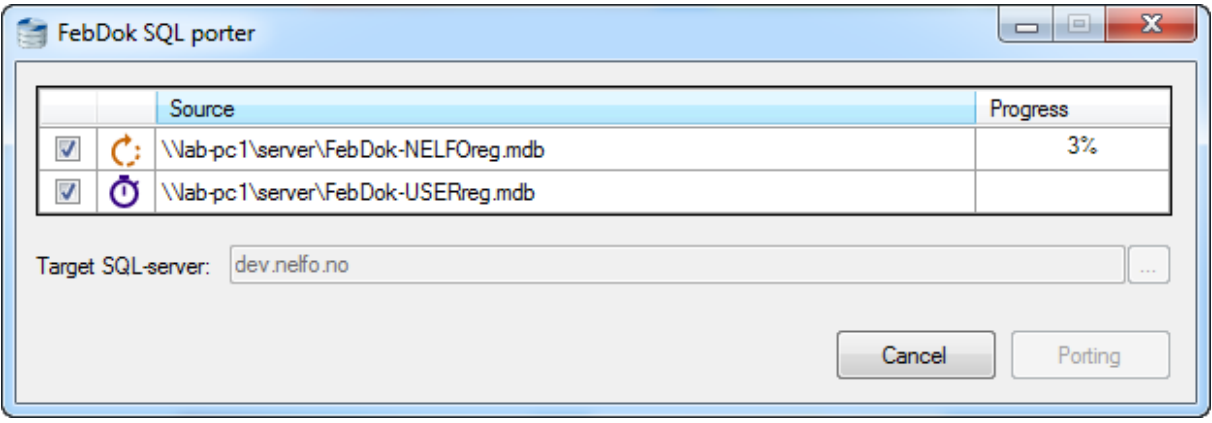

*Figure 4 Transfer is underway, this may take some time..* 

Icons:

- $\circ$  In process of transferring data
- $\triangleright$  Transfering is done
- Waiting to be tranfered to the SQL server

When everything has been transfered, click the done button.

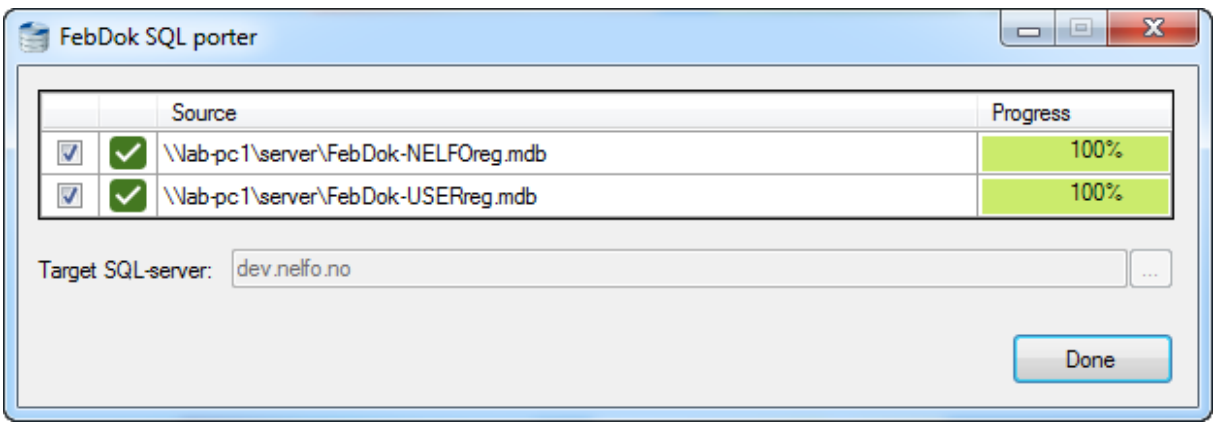

*Figure 5 The transfer is complete*

Now that you start FEBDOK you will be able to see in the welcome screen that you are connected to the SQL server.

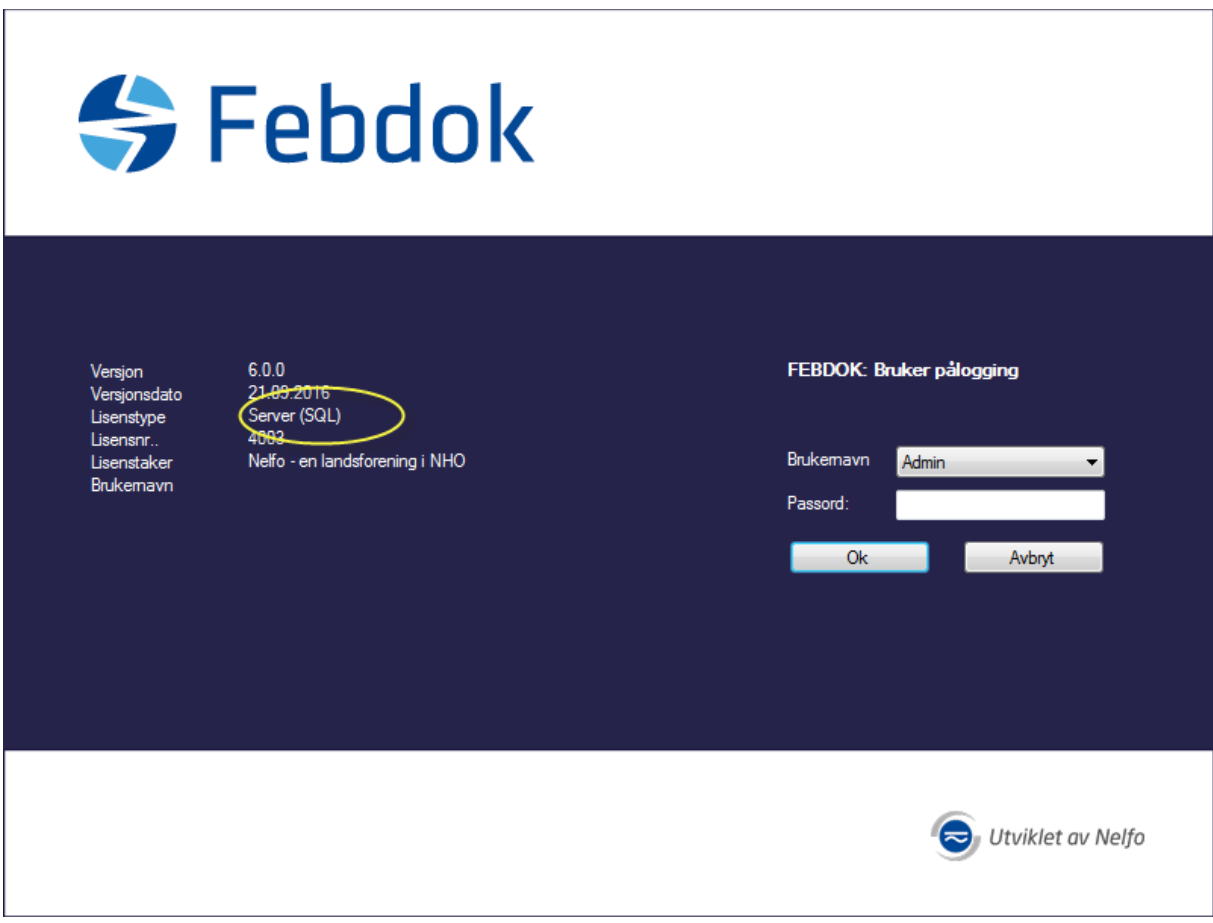

*Figure 6 FEBDOK now uses the SQL database*

FEBDOK will work in the same way as it works against an MDB database. All the features of the program are the same. Every FEBDOK Client that connects to the server after the transfer will get the same registry entries and connect to the SQL server.

### Reconnect a new Febdok server to an existing SQL server

If you need to reinstall Febdok on a new app-server and want to use existing Febdok databases on the SQL server. Then follow these steps.

First you must install Febdok server on the new server, license it and start it to see that the installation was completed. There is an installation manual for installing Febdok server on our website, [www.febdok.no](http://www.febdok.no/)

If everything was in order with the installation you can continue with change the database source from Access to SQL.

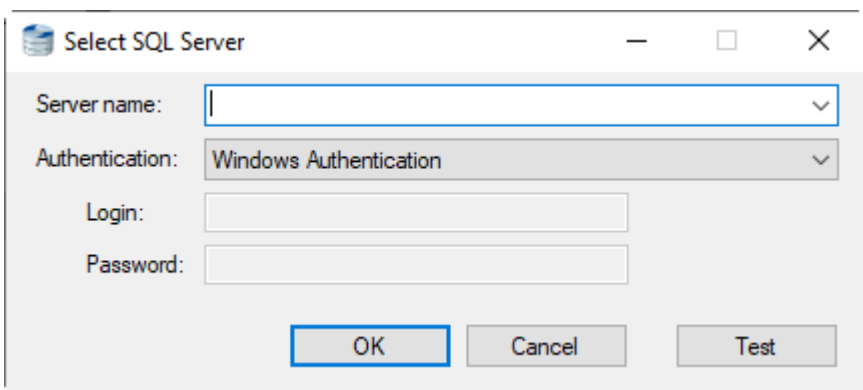

Locate the Febdok share on the server, and start a file called Febsql.exe

*Figure 7 Select SQL server*

Insert the SQL server, username and password and test the connection.

Then click ok

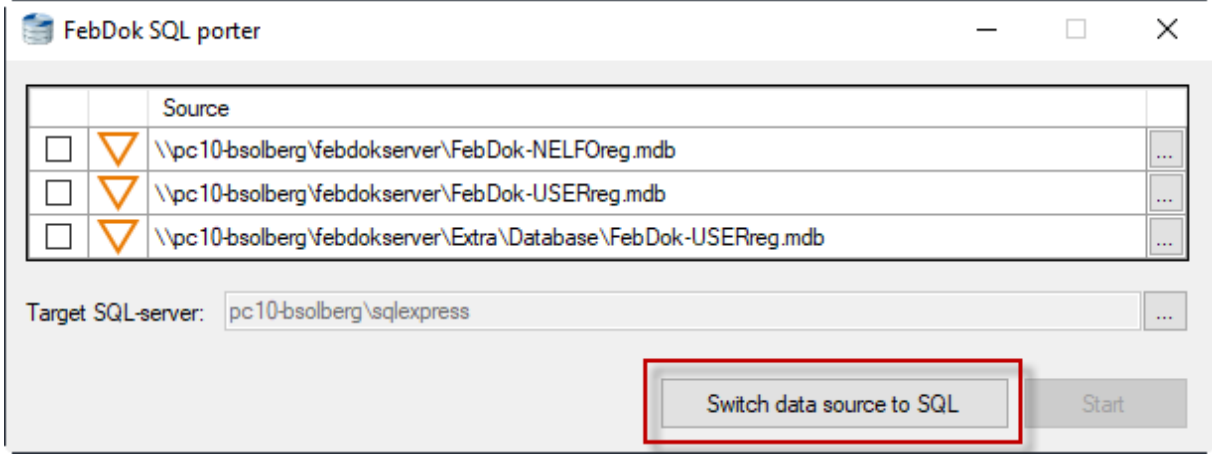

*Figure 8 Switch data source to the SQL.*

The orange hazard signs indicate that the Febdok databases already exists on the SQL server. To use them instead of the local Access database then click "switch data source to SQL". Febdok will now use the SQL server.

*NB: The databases shown in figure 8 is related to the test server where we got the screenshot. There can be fever or more databases on the list. This is depended by the version of Febdok.*

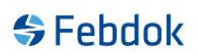

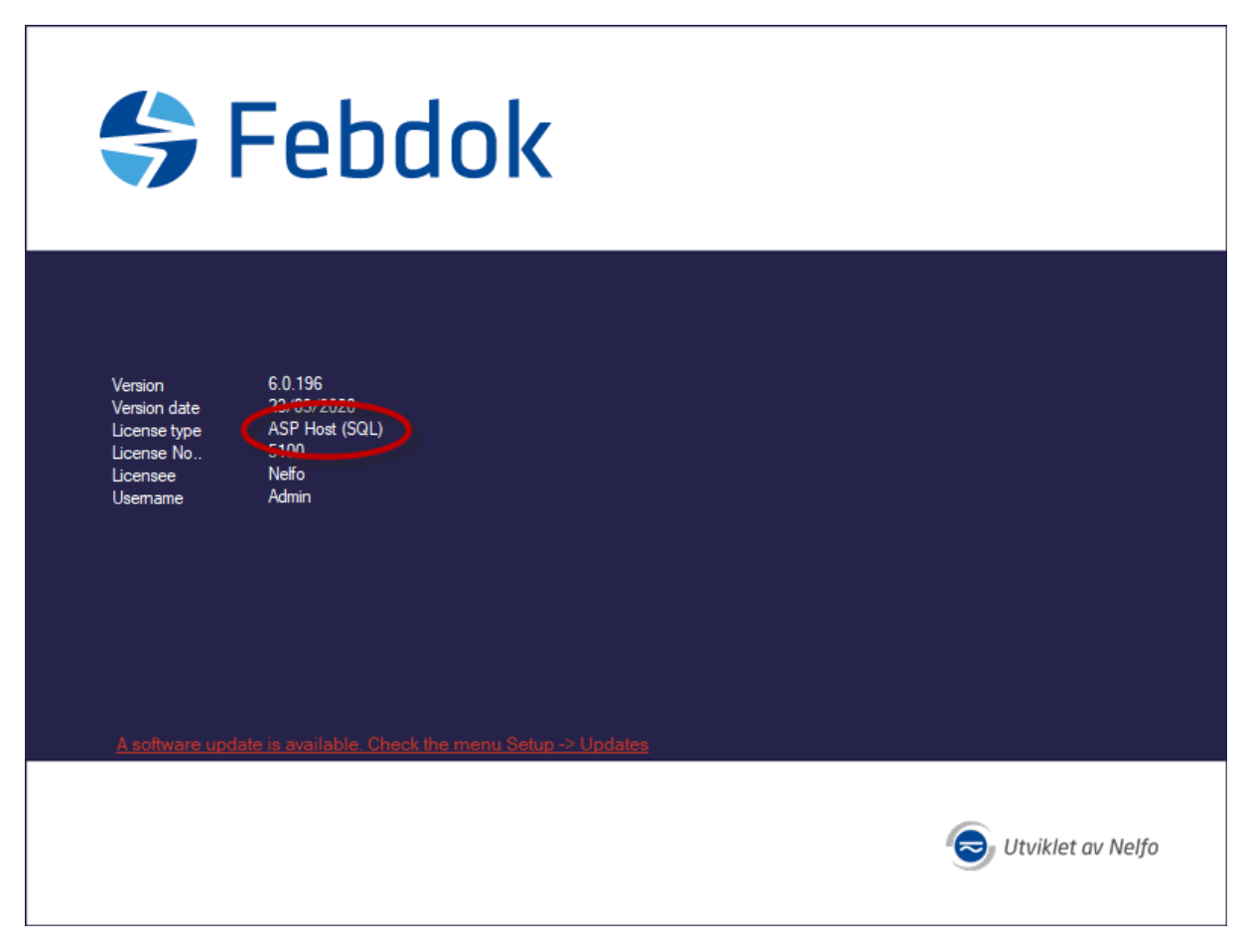

*Figure 9 Welcome screen after switching data source.*

The welcome screen should show SQL if everything went right. If it don`t then something went wrong and try again.

### Move the databases from old SQL server to a new SQL server

Before following this explanation how to change connection string in FEBDOK to the new server you have to have done this:

- Installed new SQL server
- Move the Febdok-Userreg and Febdok-Nelforeg database over to the new SQL server.
- Done a backup of registers within Febdok
- Check that port 1433 is open for Febdok.exe

If all this is in place, then you can change the connection string.

Located Febdok share on the server and find the file Sqlinformation.txt.

# **今Febdok**

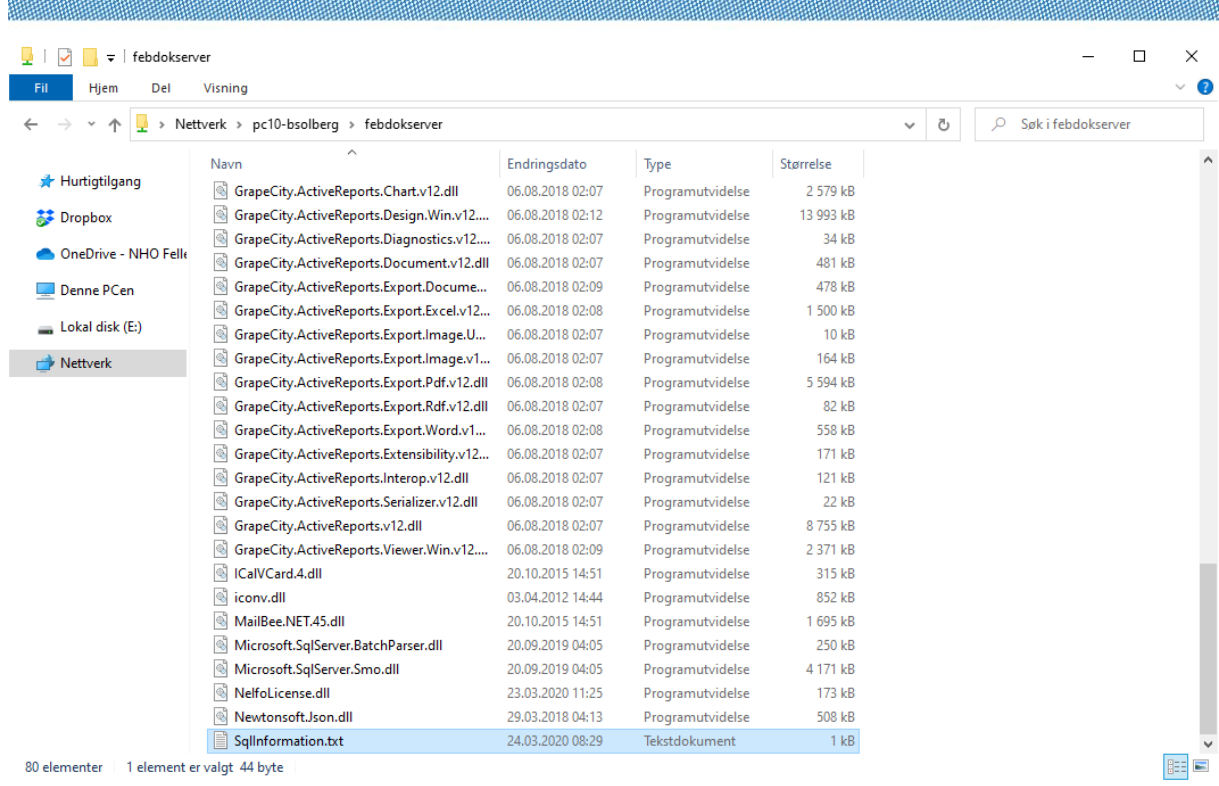

*Figure 10 Find Sqlinformation.txt*

,,,,,,,,,,,,,,,,,,,,,,,,,

### Change its name to SqlinfromationOld.txt

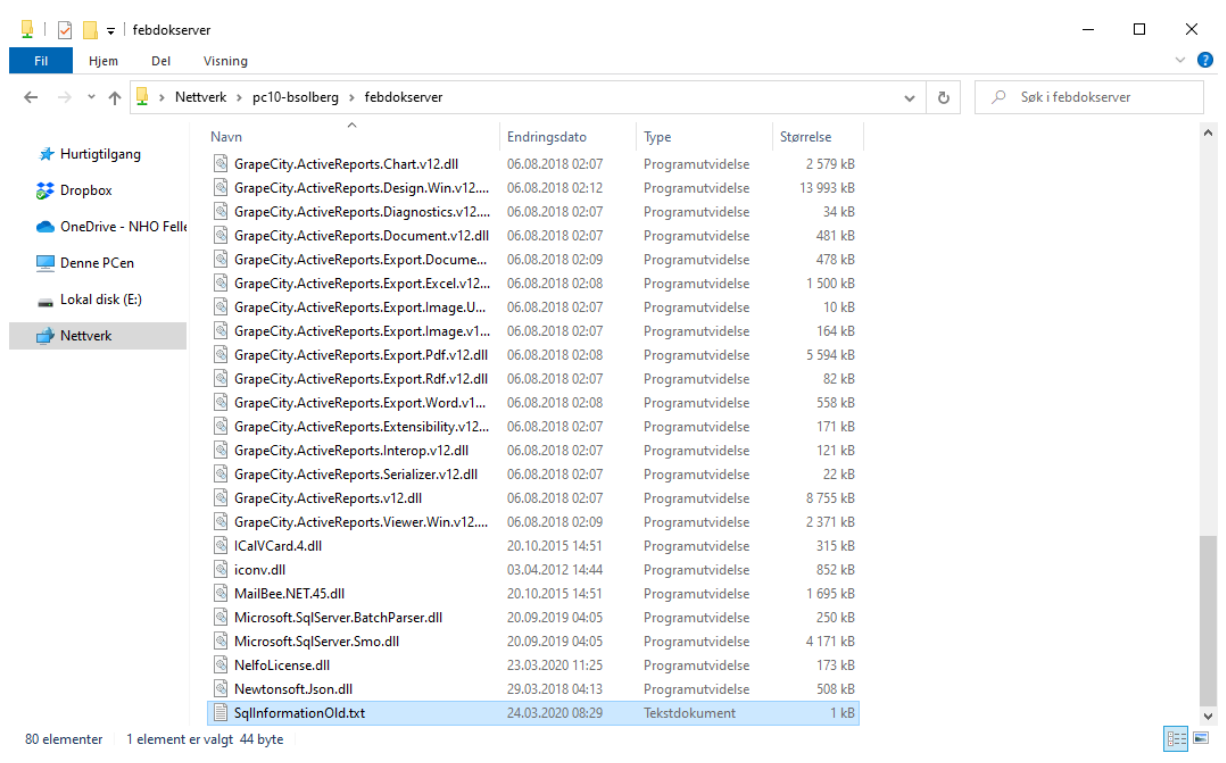

#### *Figure 11*

Then locate and star a file called febsql.exe within the Febdok folder.

### **今Febdok**

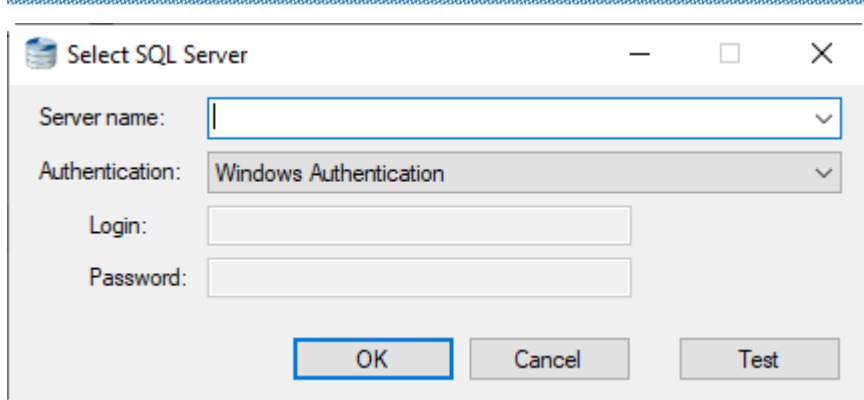

*Figure 12 Insert the new SQL server*

Insert the new SQL Server, username and password. Then click test, if the test was successful then click ok.

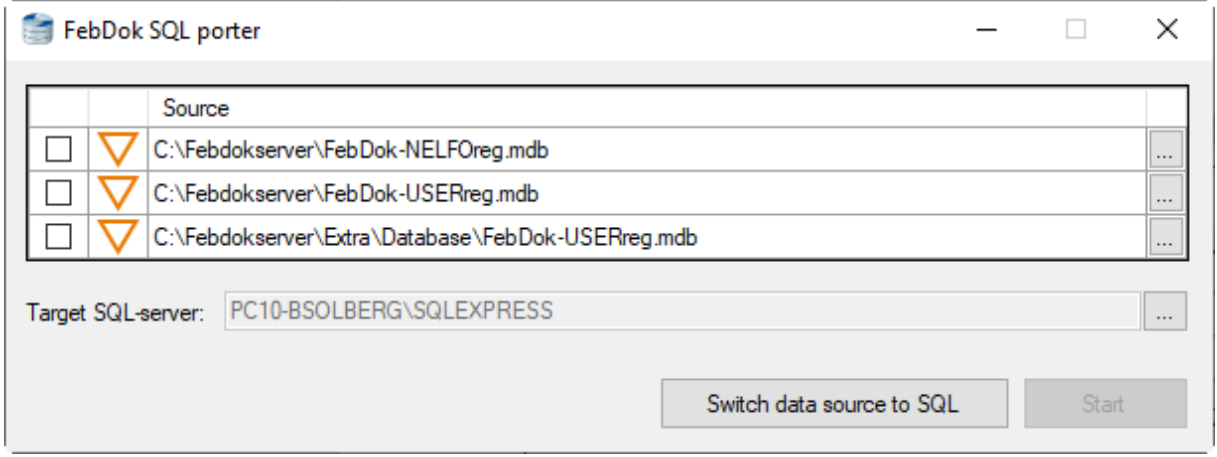

#### *Figure 13*

The orange hazard signs indicate that these databases already exixts on the SQL server. In this case this is the test server at Nelfo. There can be additional databases or there can be fewer on the list.

To change the connectionstring you have to port over the Nelforeg database, so check it and click start

## **今Febdok**

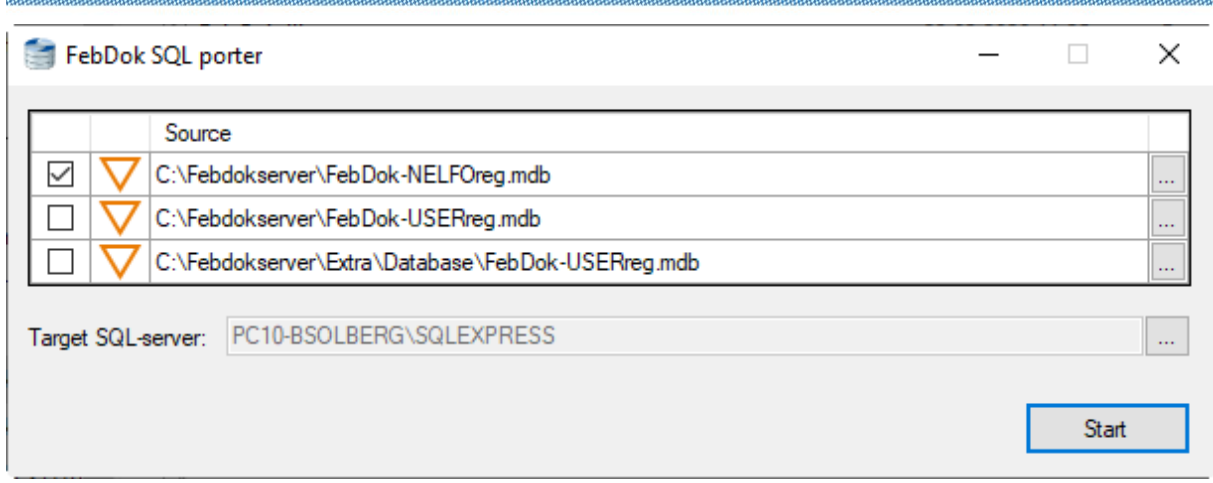

*Figure 14 Click start and done when it has completed the porting.*

When it has completed the porting then click done.

Go to the Febdok folder and see if there is a new Sqlinformation.txt file.

Run Febdok with the desktop shortcut. Febdok should start with SQL in the welcome screen.

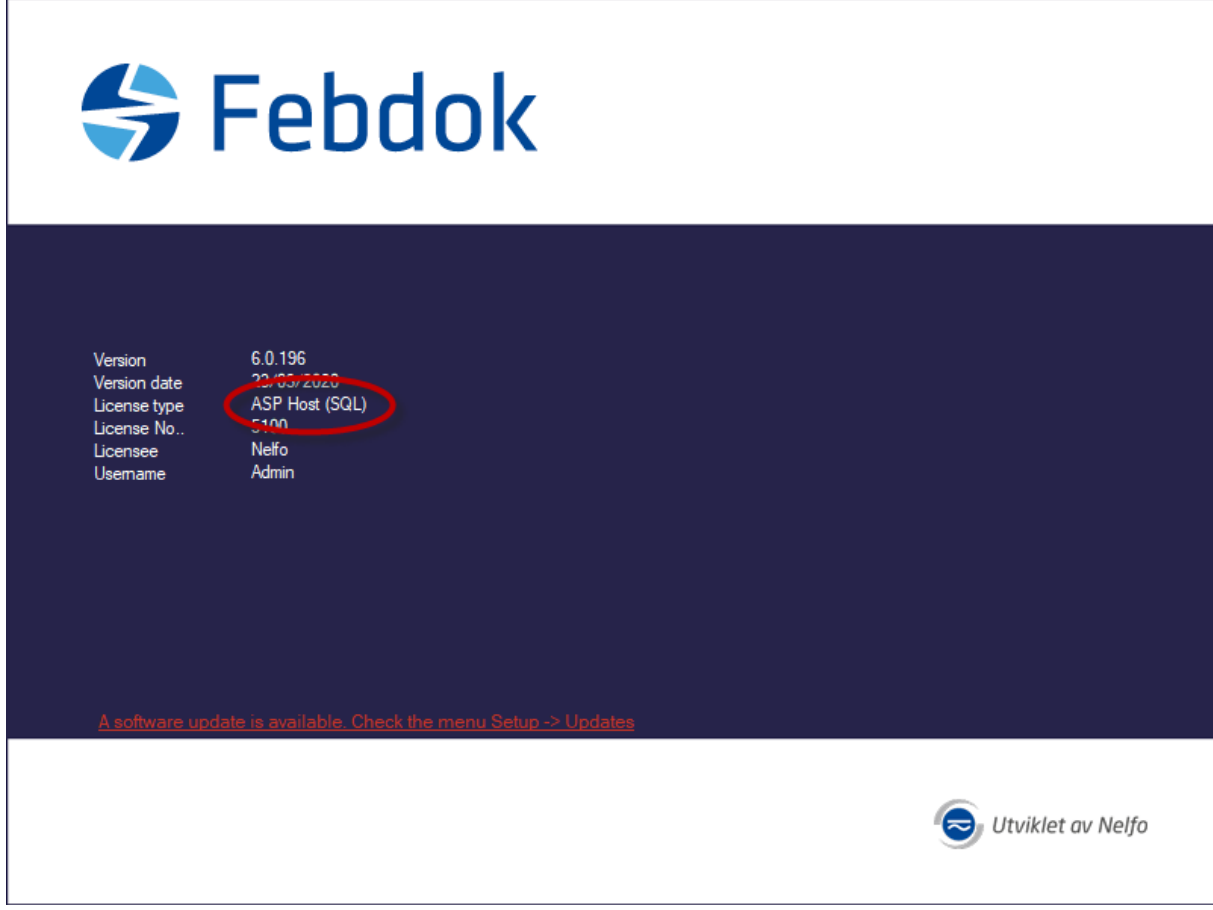

*Figure 15 Welcome screen shows that Febdok is using SQL database.*